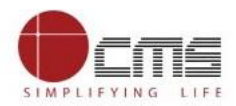

## **Collection of Fee for BCP Arms Licence for Bangalore City**

- Citizen will first visit.......application.
- On the home page, citizen can apply for **FRESH ARMS LICENCE** or **EXISTING ARMS LICENCE**.

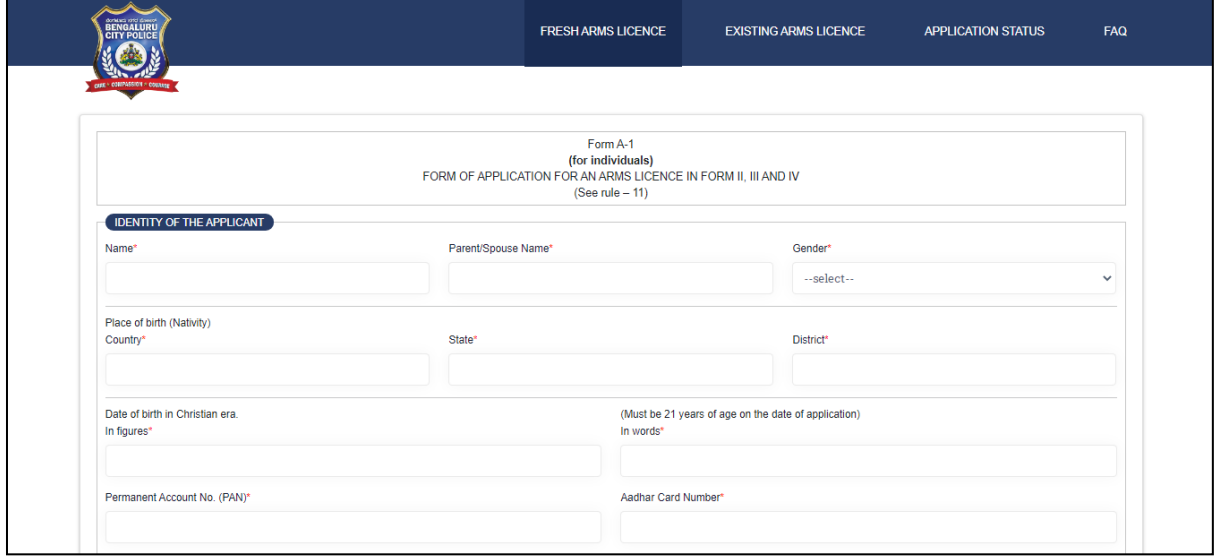

 On clicking **EXISTING ARMS LICENCE** there are multiple services for which licence is obtained.

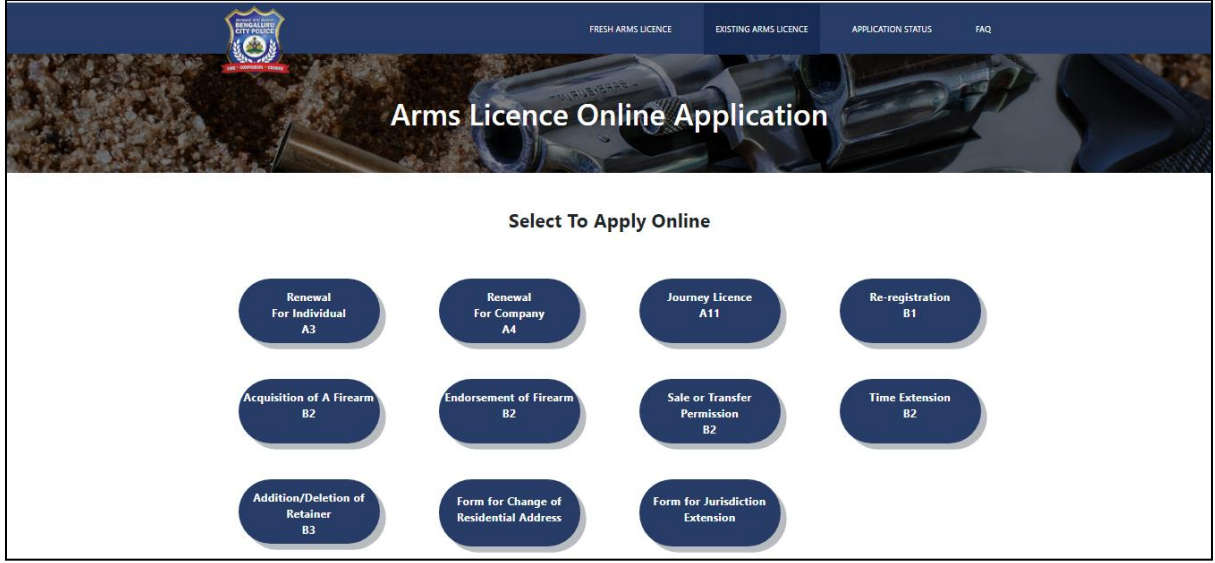

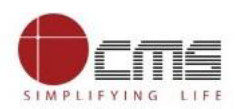

# **Example (For Online Payment):**

Click on **"Time Extension B2"**.

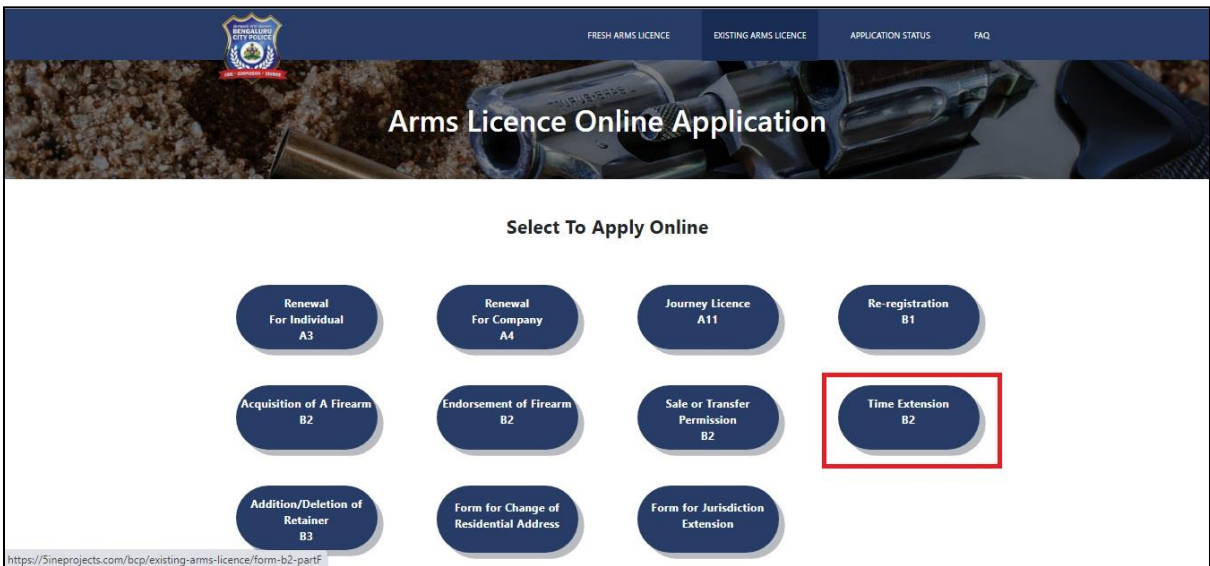

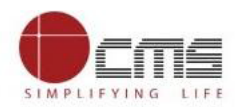

 Application eForm is opened; here the Applicant fill the required details for the particular service.

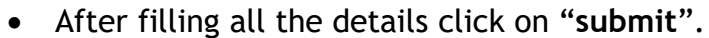

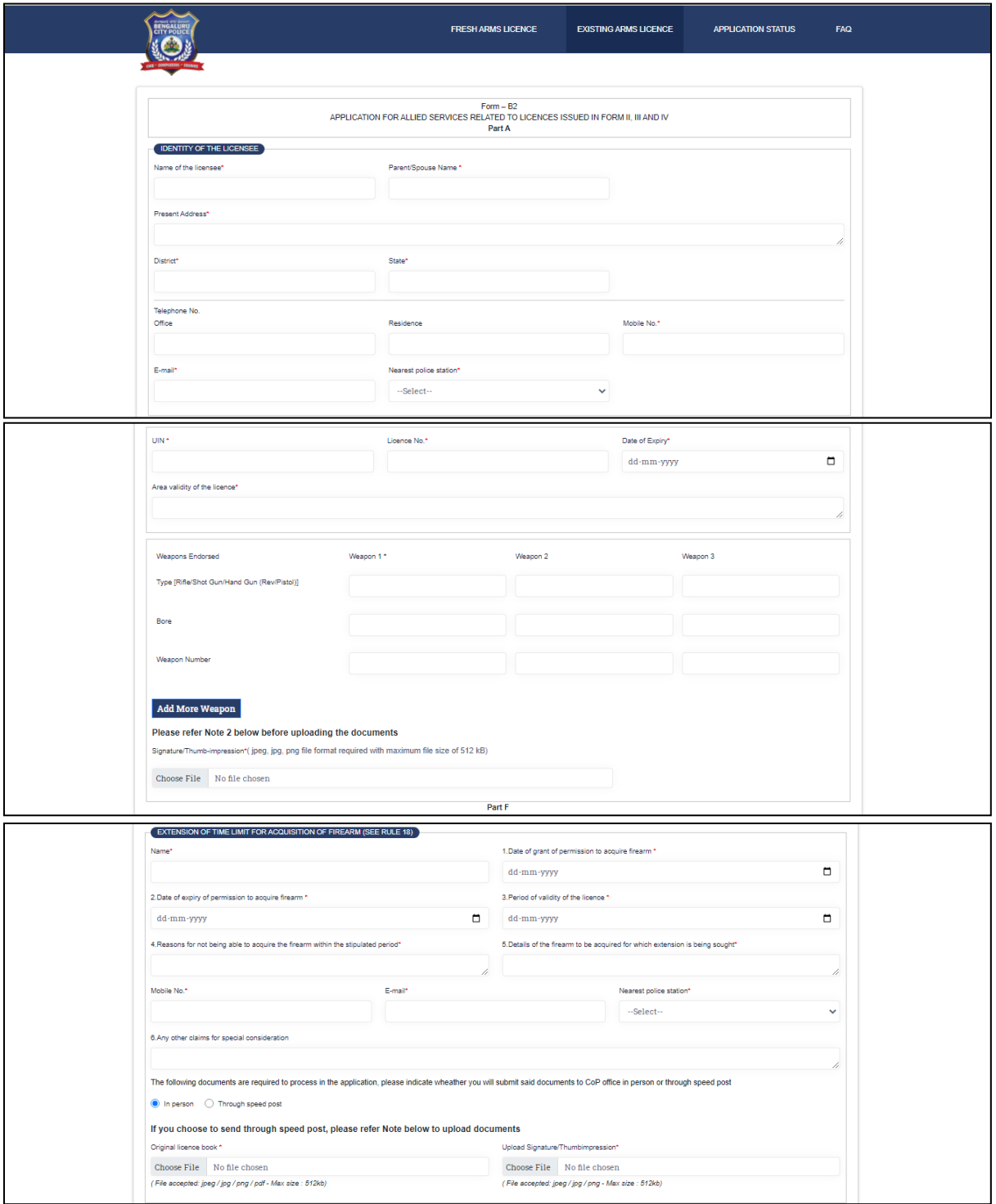

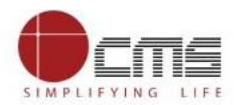

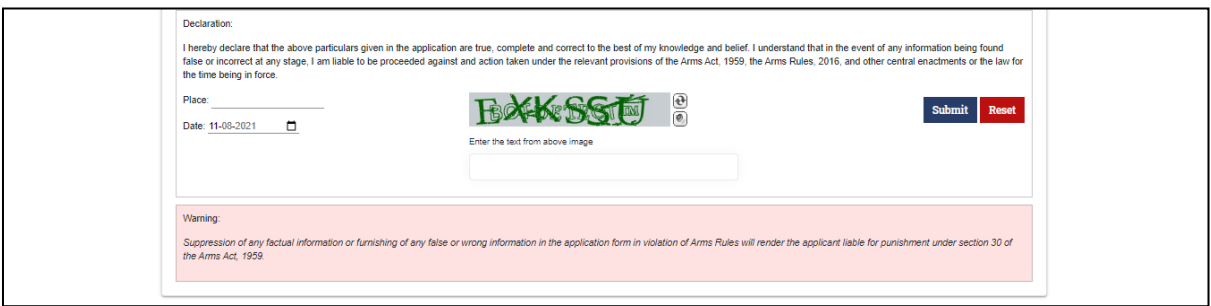

- There are two mode of payment select a) **Pay Offline** b) **Pay Online**.
- Click on "**Pay Online"** to redirect in KarnatakaOne portal.

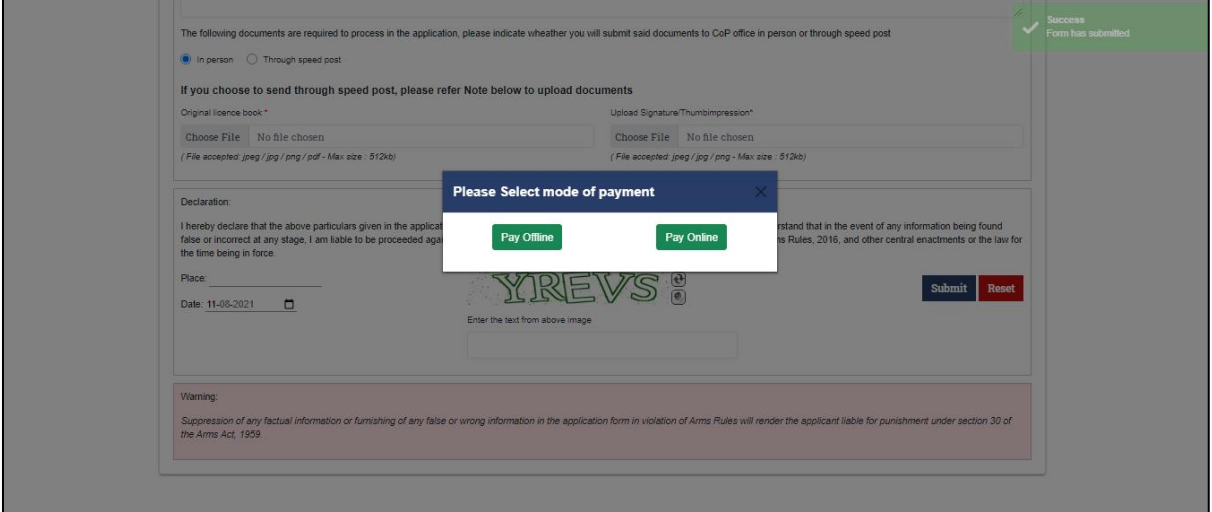

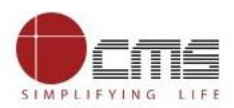

- KarnatakaOne portal page is displayed.
- Applicant details like **Name**, **Application No**, **Email Id**, **Phone No**, **Form No**, **Product Info** and **Amount** to be paid is there.

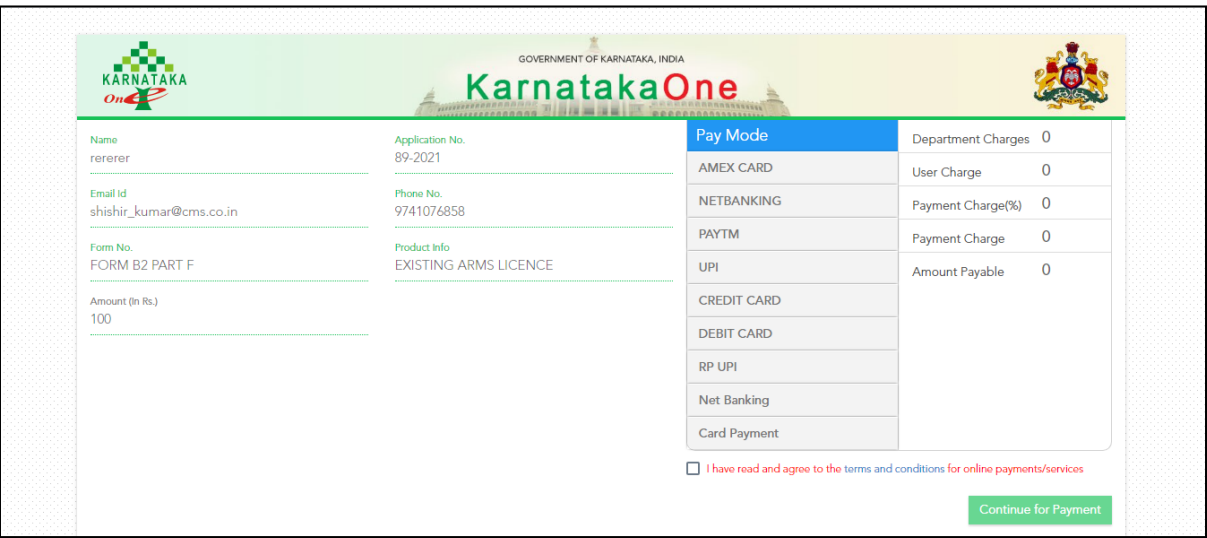

- Available pay modes are **Amex card, Net banking, Paytm, UPI, Debit card and Credit card.**
- Select the desired 'Pay Mode' from the pay mode grid.
- Click '**terms and conditions'** checkbox**.**
- Click on "**Continue for Payment"**.

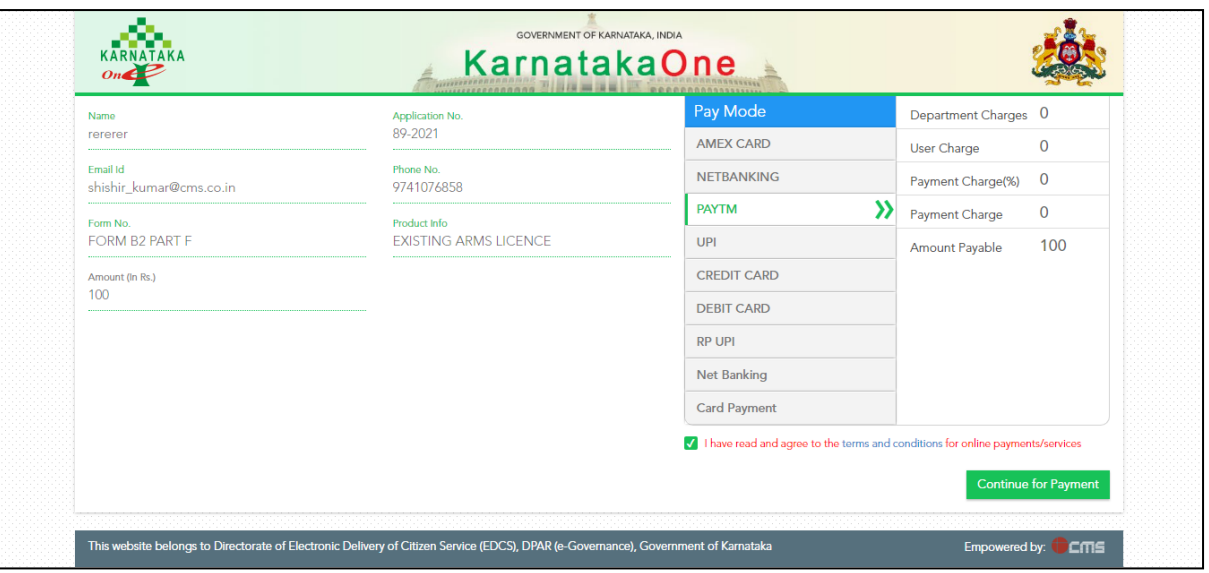

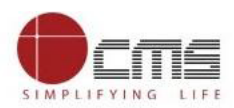

Click "**OK"** to submit the transaction.

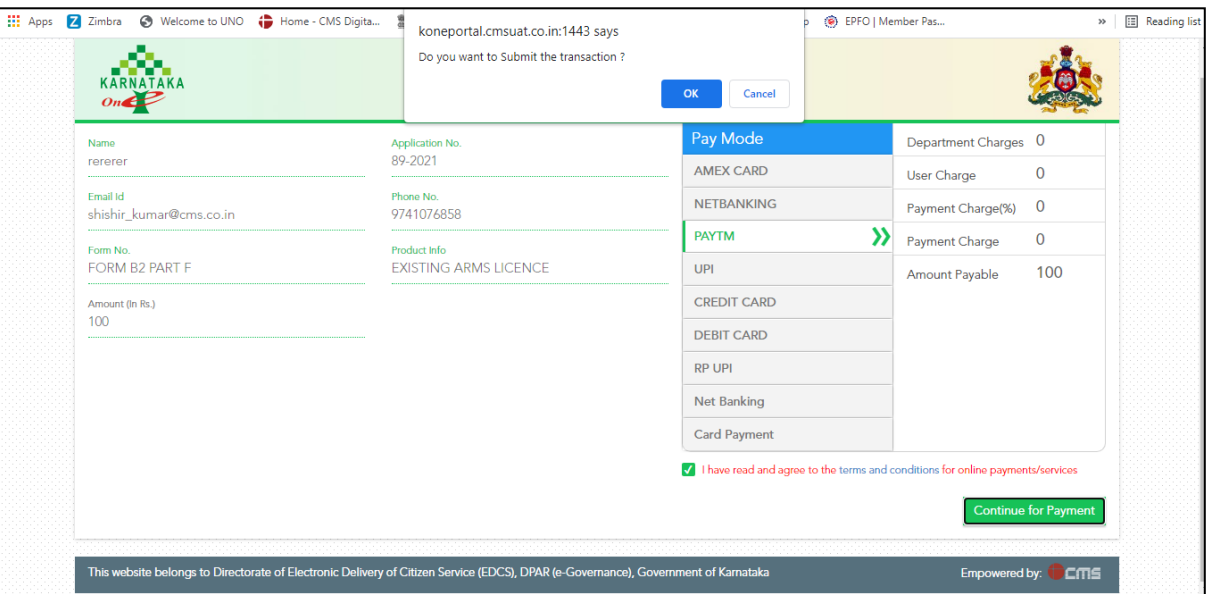

 Payee will be redirect to payment gateway. Payee will enter mobile no and proceed further with payment.

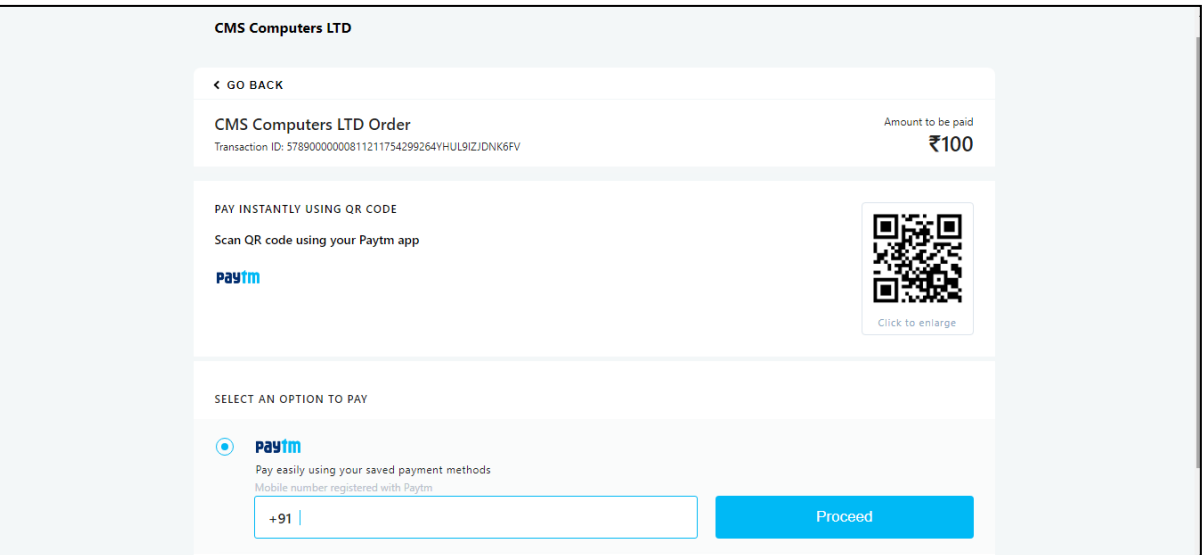

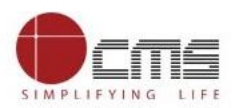

## • Please verify with OTP.

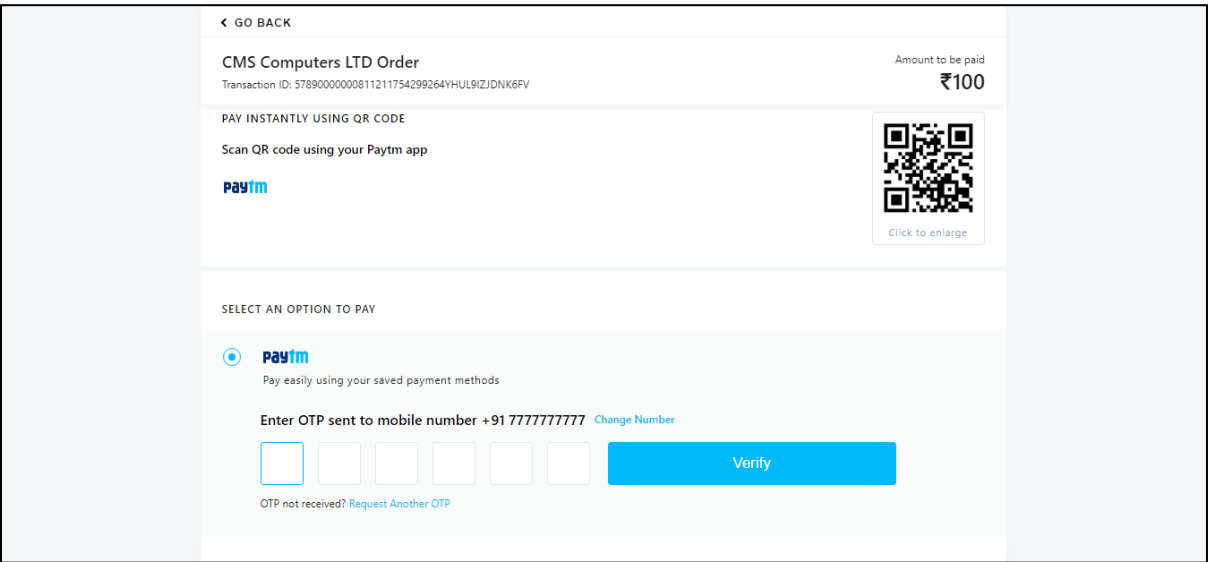

### • Click on Pay amount.

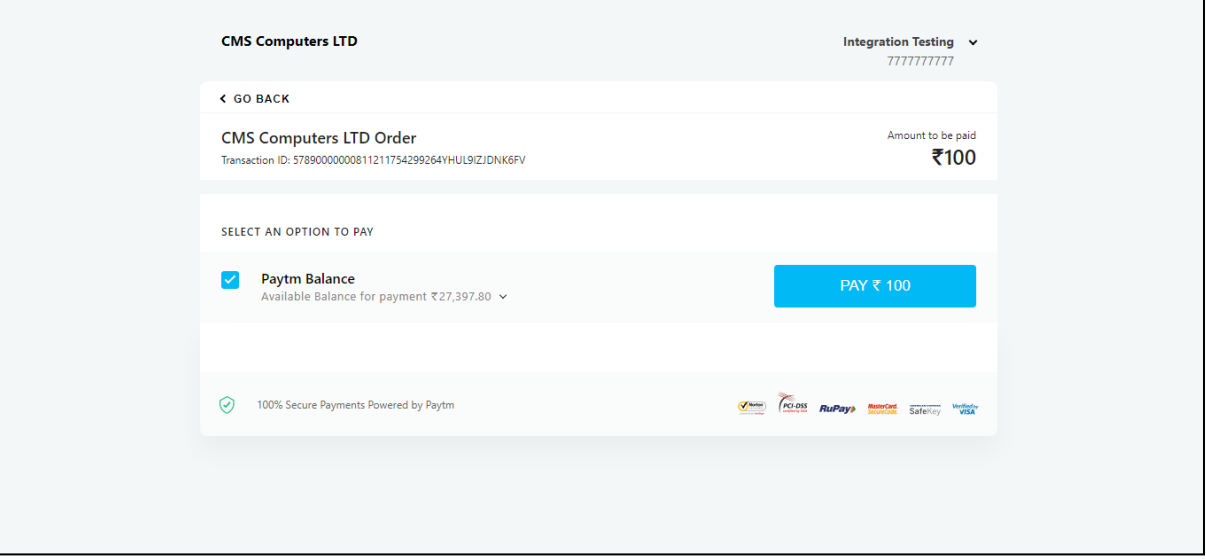

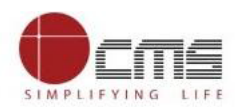

 Once the payment is successful, the below screen is display and redirected to BCP portal.

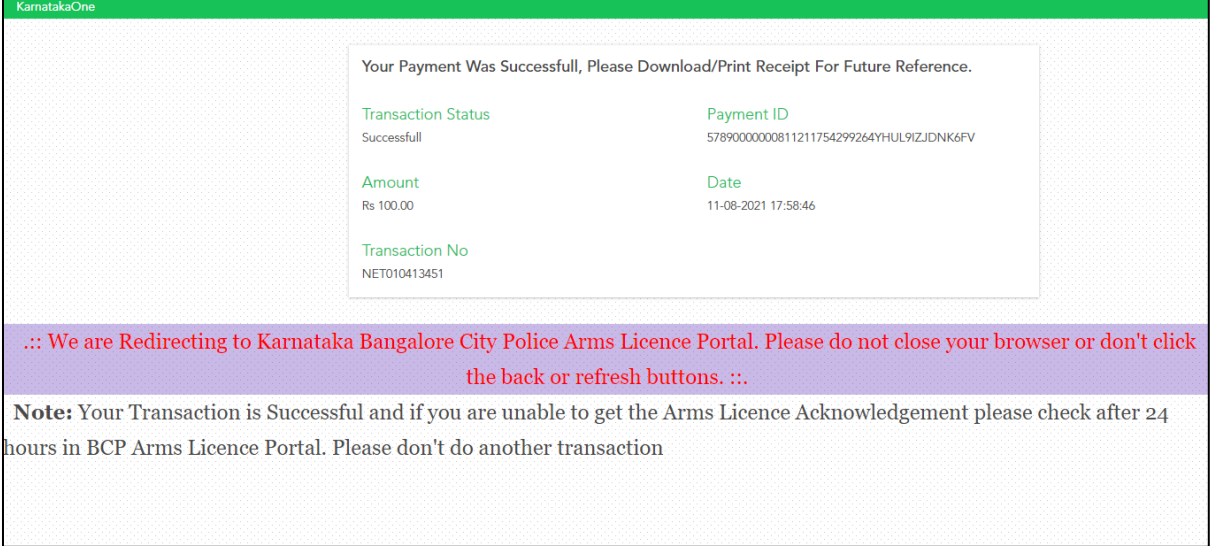

Please enter Application Number to **Check Status**.

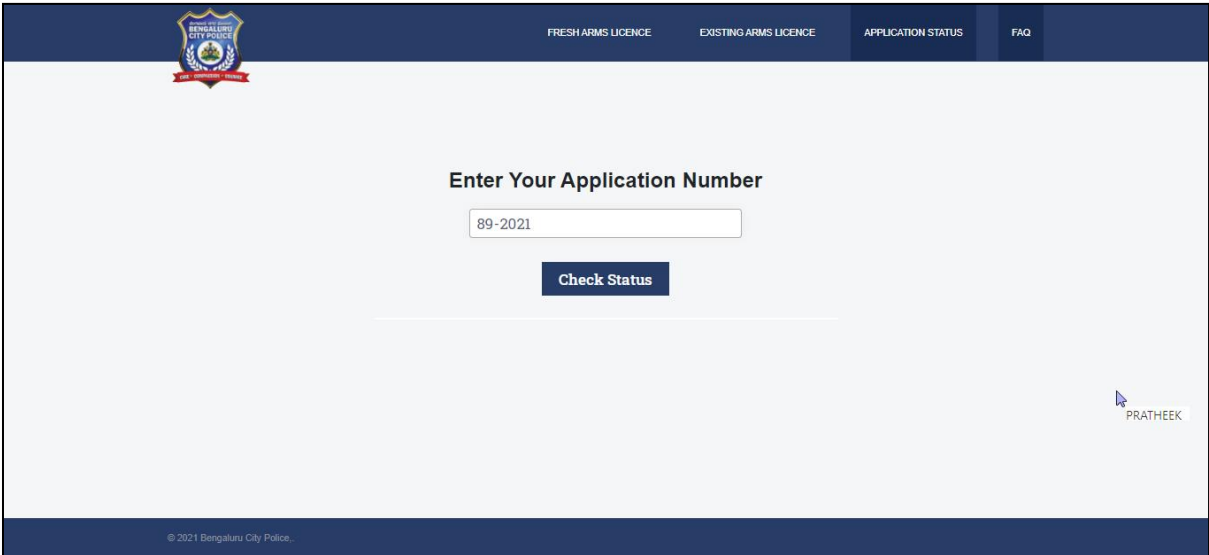

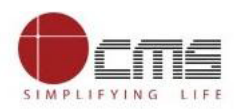

• Please verify with OTP.

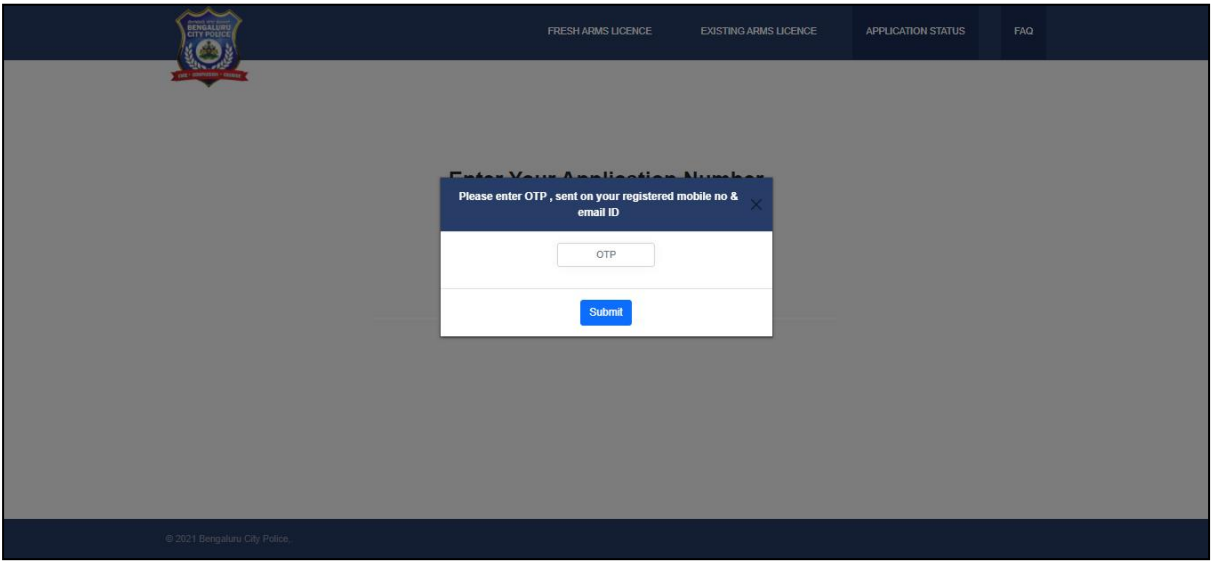

After successful payment further process will be at department end.

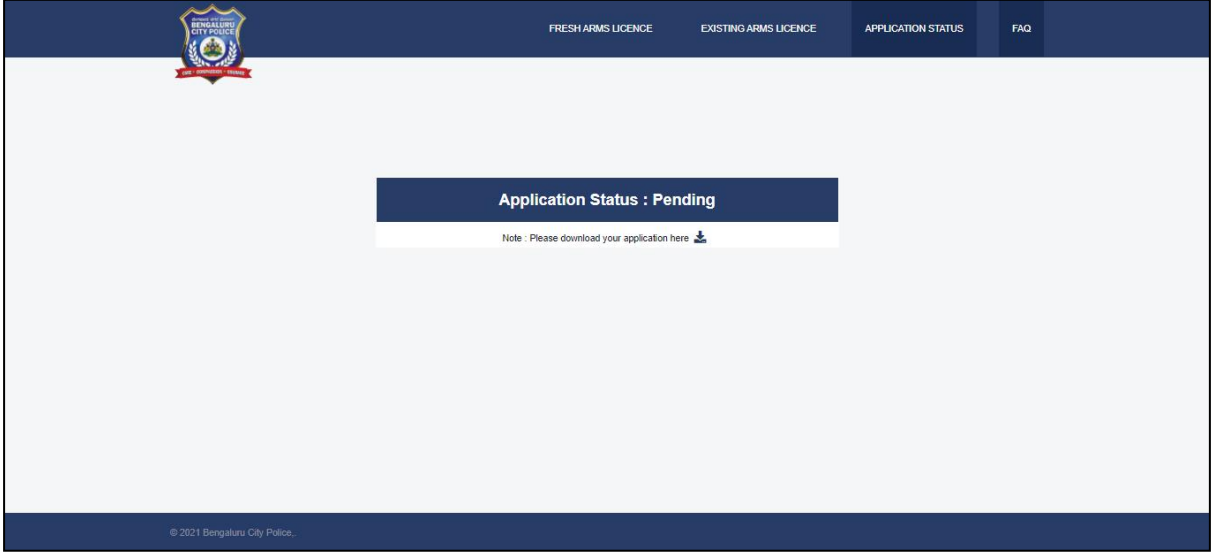

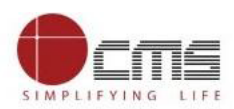

# **Example (For Offline Payment):**

Click on **"Addition/Deletion of Retainer B3"**.

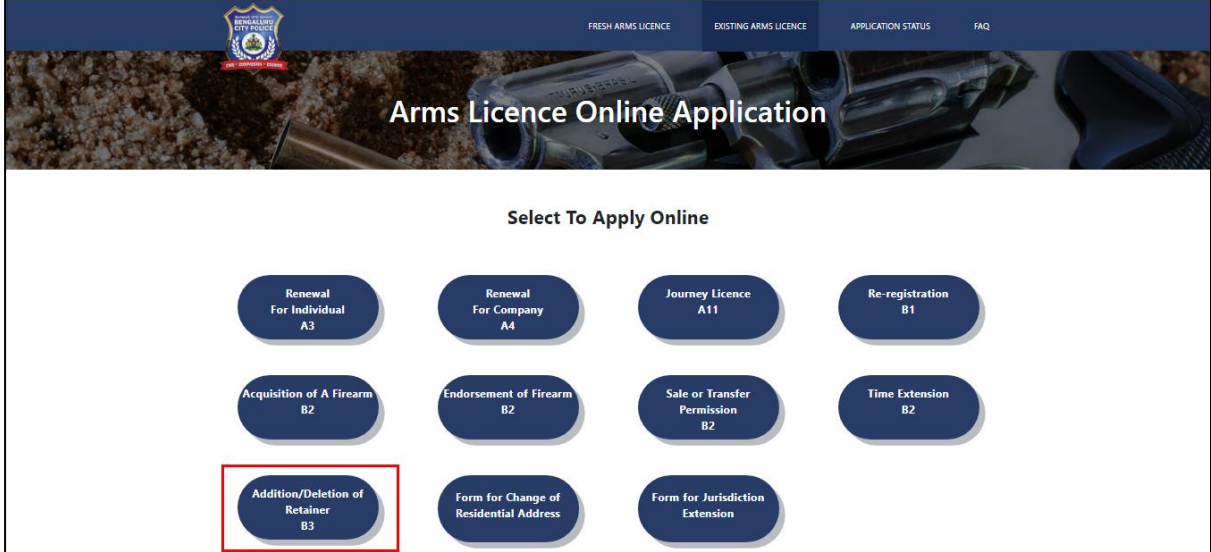

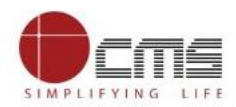

 Application eForm is opened; here the Applicant fill the required details for the particular service.

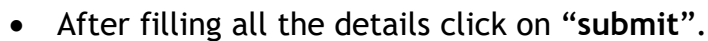

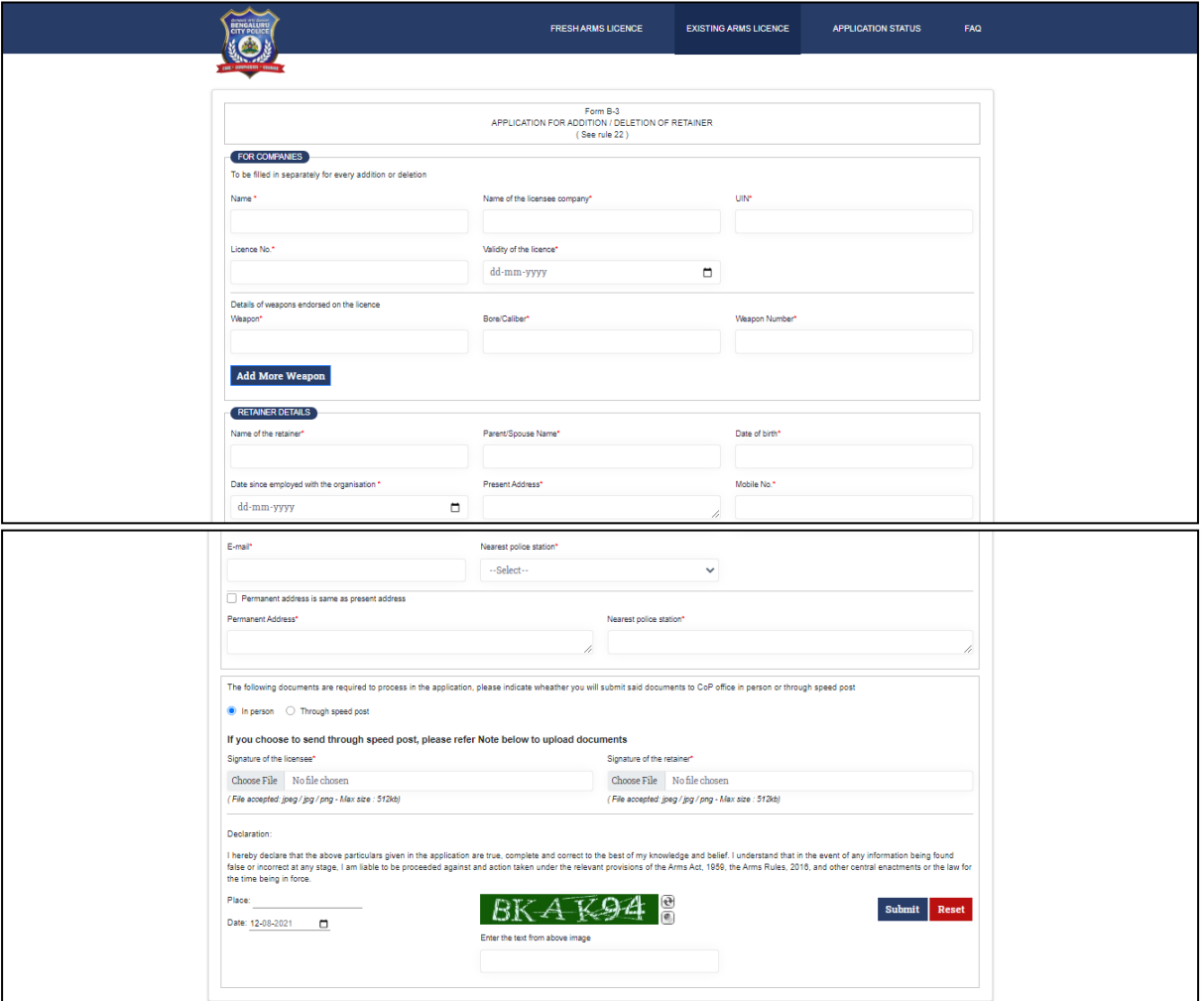

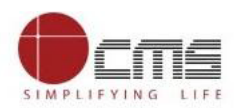

- There are two mode of payment select a) **Pay Offline** b) **Pay Online**.
- Click on "**Pay Offline"** to generate challan form.

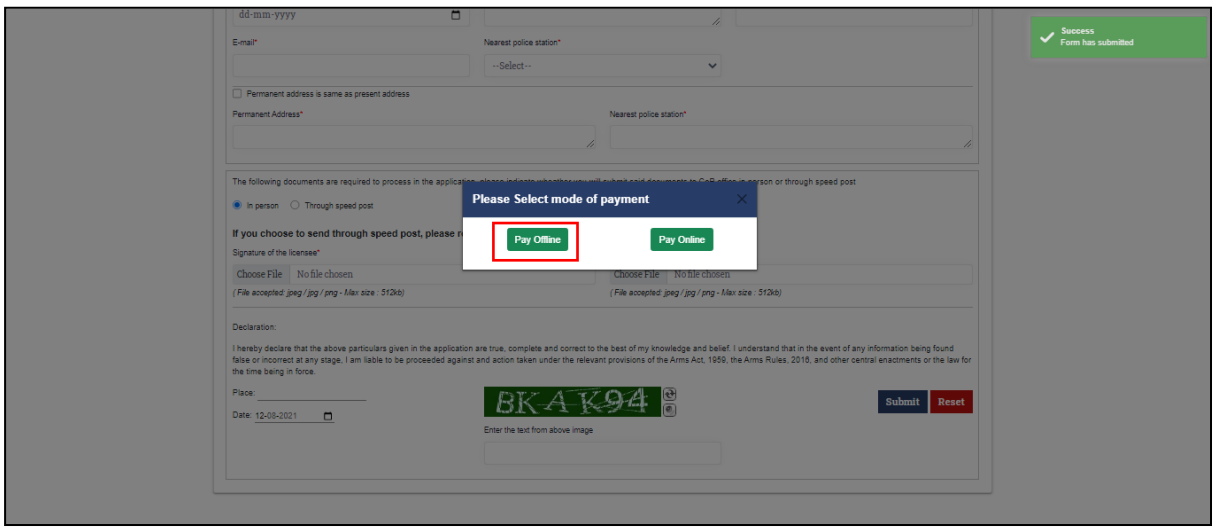

 Challan generated, now applicant should visit the KarnatakaOne centre to pay amount.

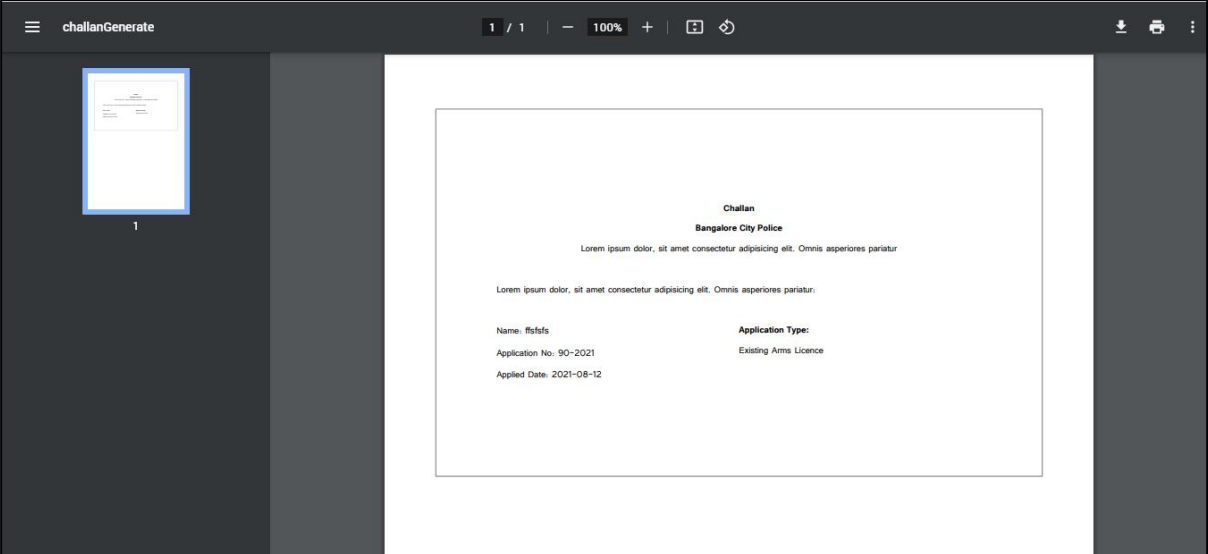

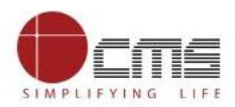

 Operator will first login into KOne application by entering his login credentials as below:

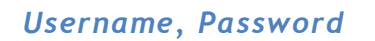

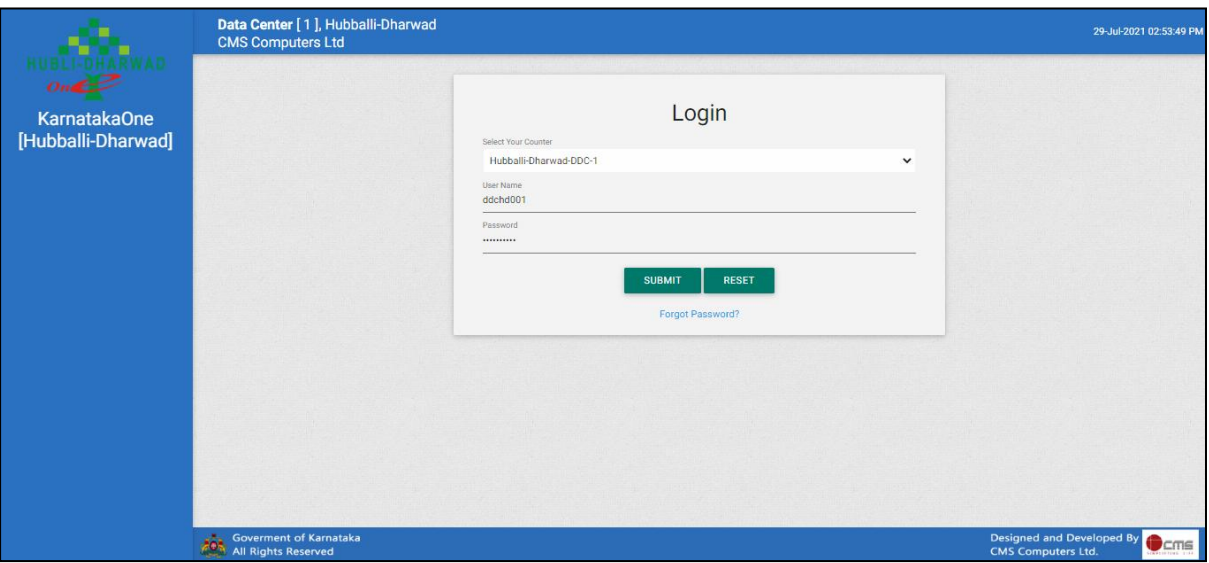

List of services under KarnatakaOne for Bengaluru City.

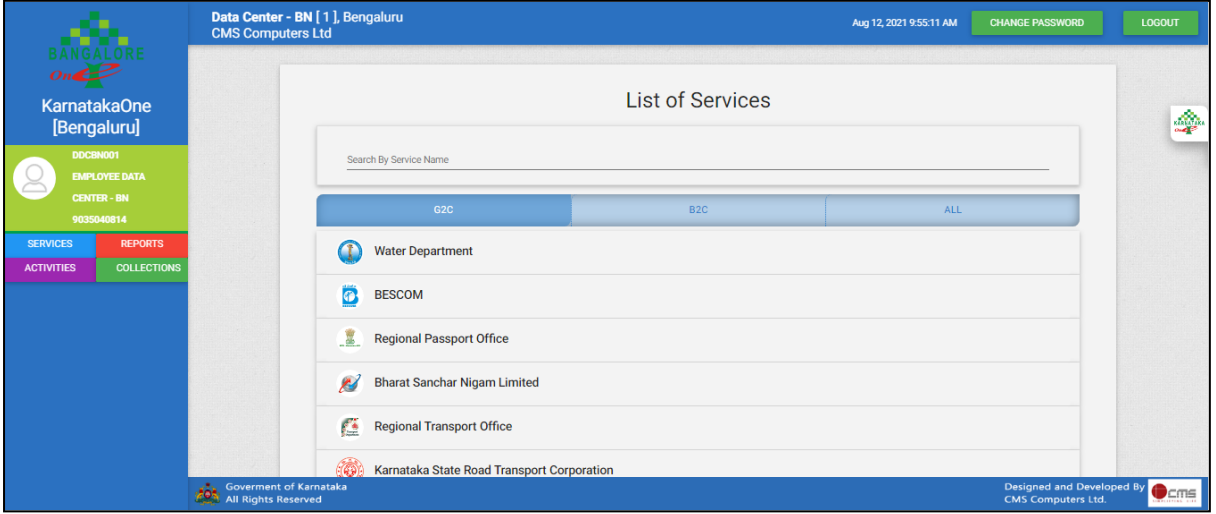

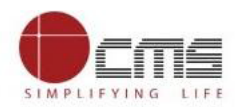

 Select respective service "**Collection of Fee for BCP Arms Licence"**  under **Karnataka State Police** as mention.

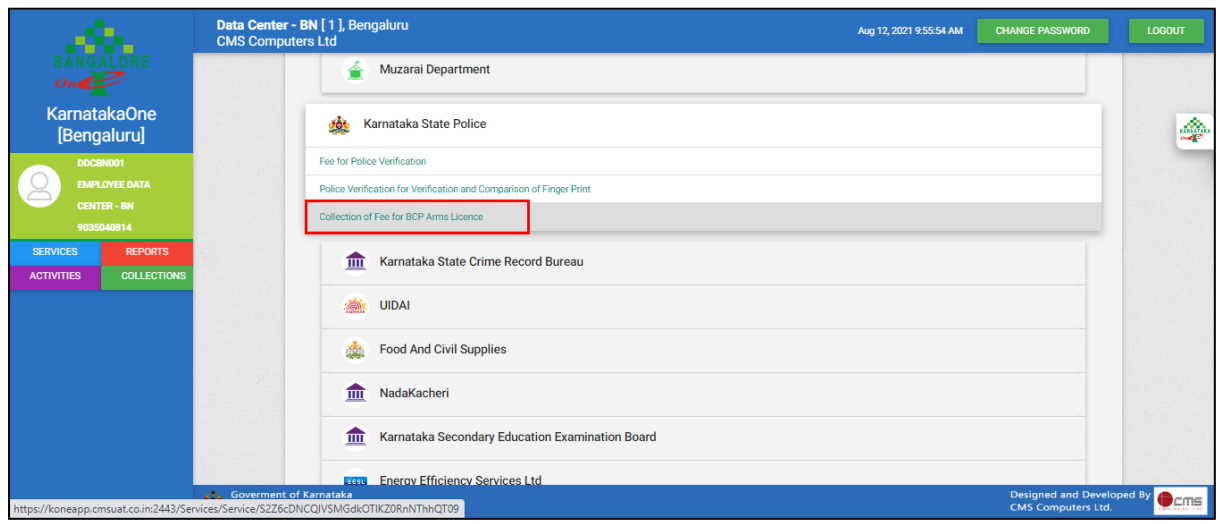

 Application will be redirected to **Collection of Fee for BCP Arms Licence** page.

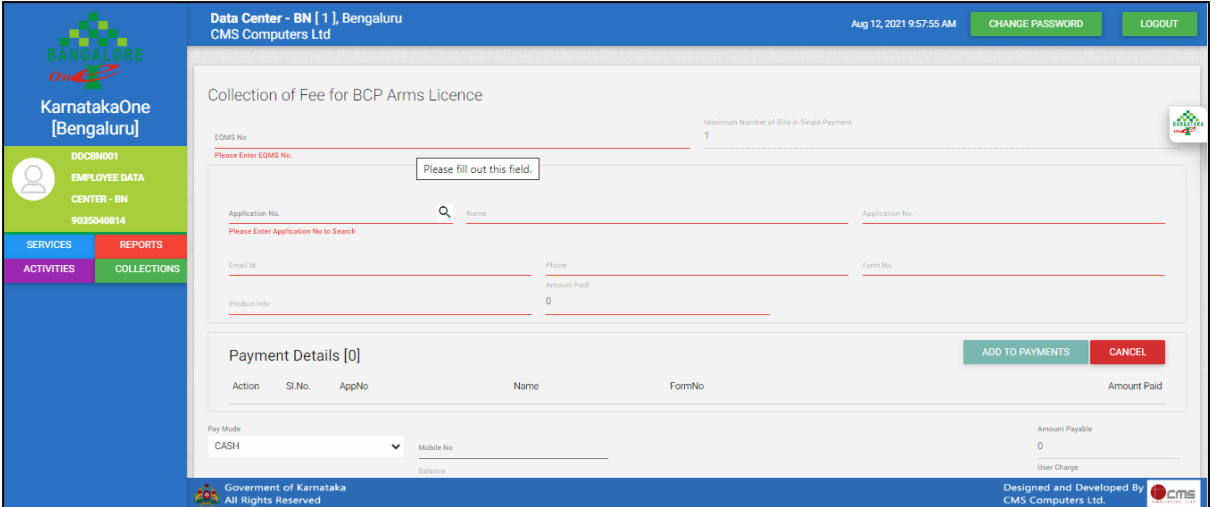

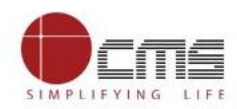

- Enter valid **Application No** of individual customer.
- Click on "**search icon"** to fetch the details of Customer.

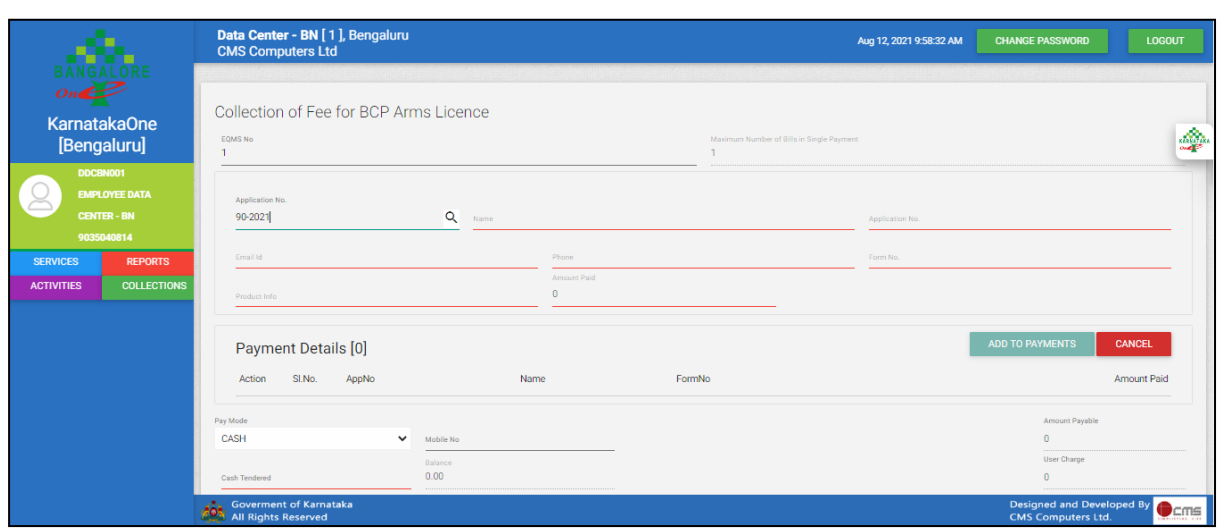

- Customer details and amount to be paid will reflect here.
- It includes **Customer Name, Application Number, Email Id, Phone, Form No, Product Info** and **Amount** to be paid.

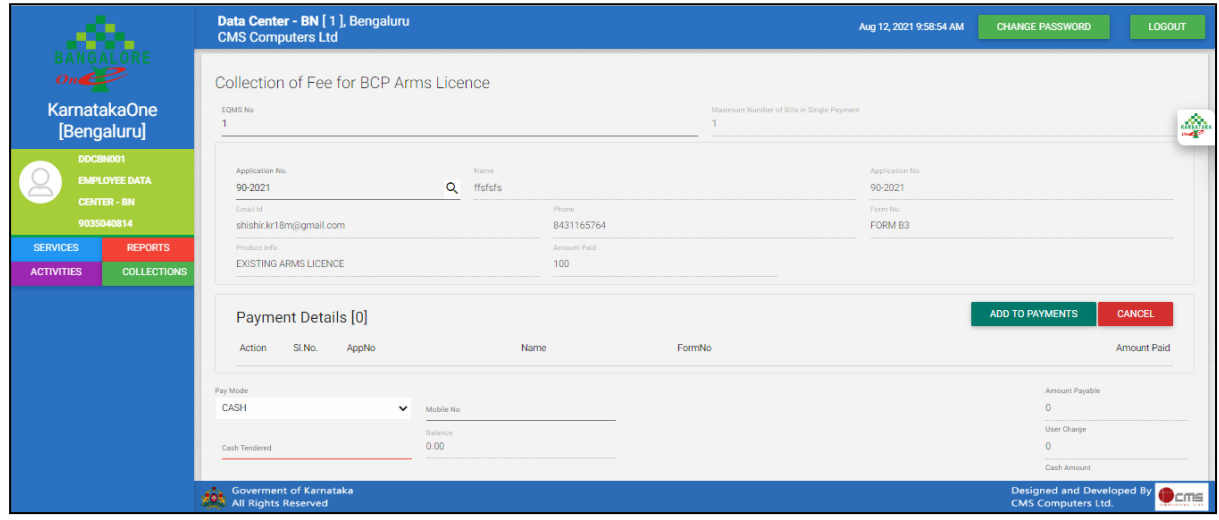

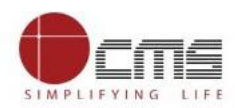

- Click on "**ADD TO PAYMENTS"** to add bill details.
- Click on '**OK'** button to continue.

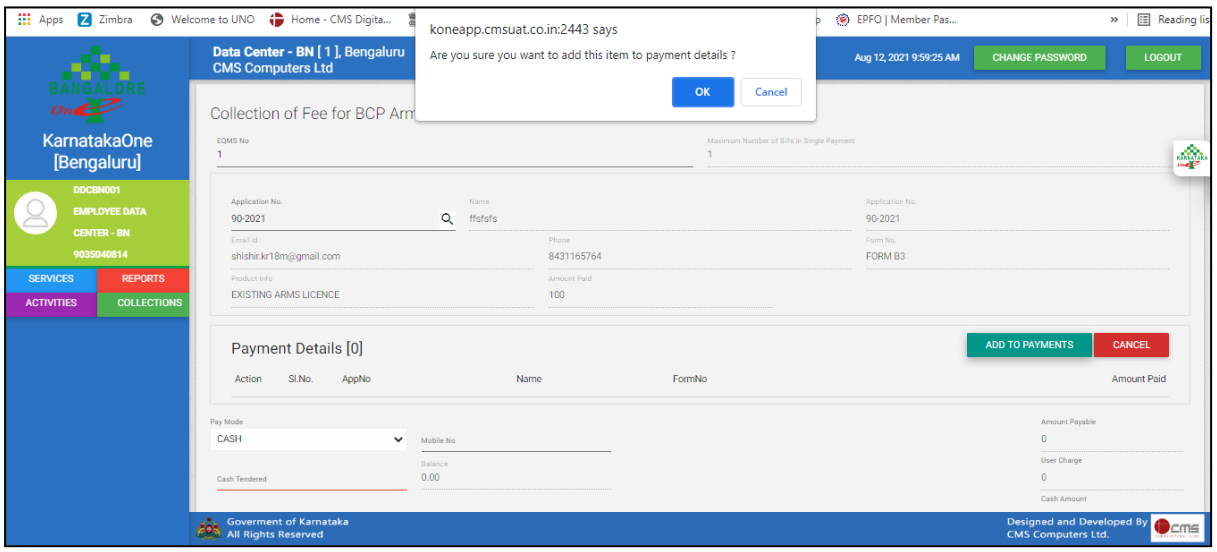

Customer details will be added to the Payment Details.

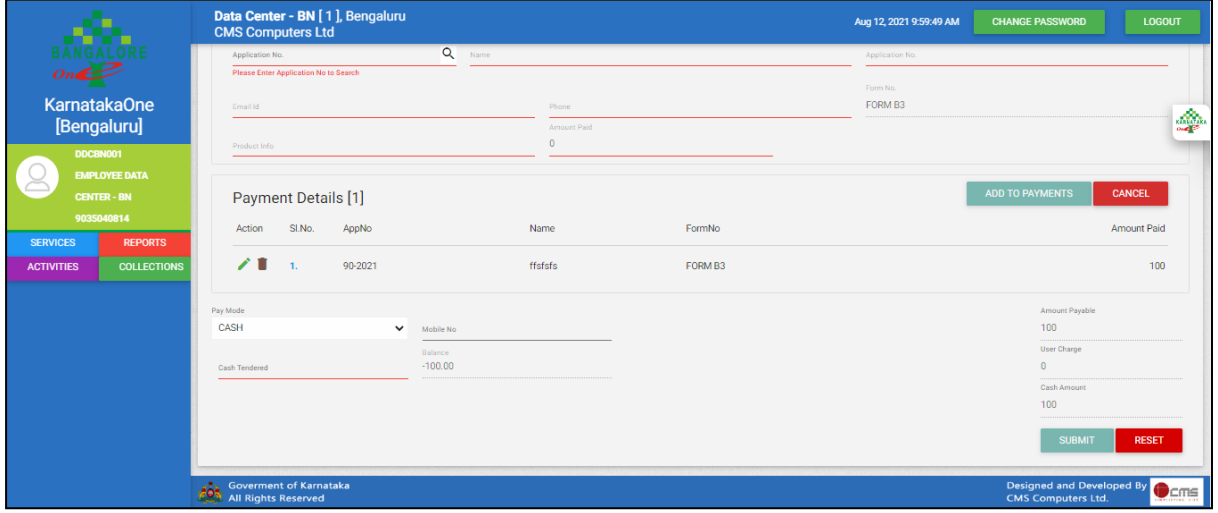

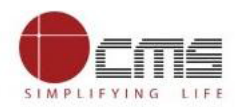

- Select the '**Pay mode'** from the Pay mode dropdown.
- Available pay modes are **Cash**, **Card**, **DD**, **Cheque**, **UPI** and **Paytm**.

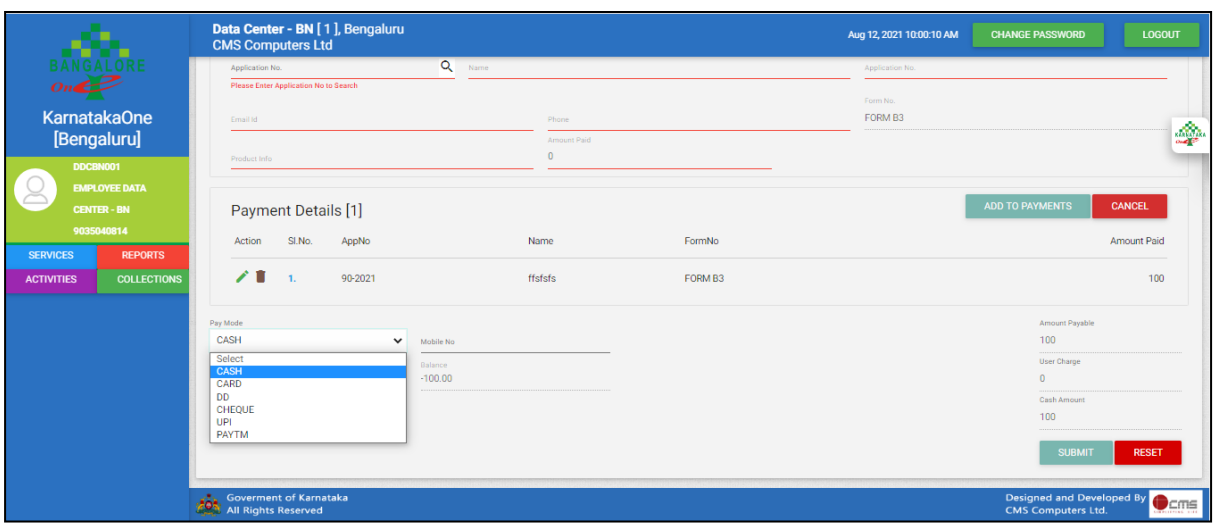

- Select pay mode as **"CASH"** and enter **Mobile Number**.
- Enter **Cash Tendered**.
- Click on **Submit**.

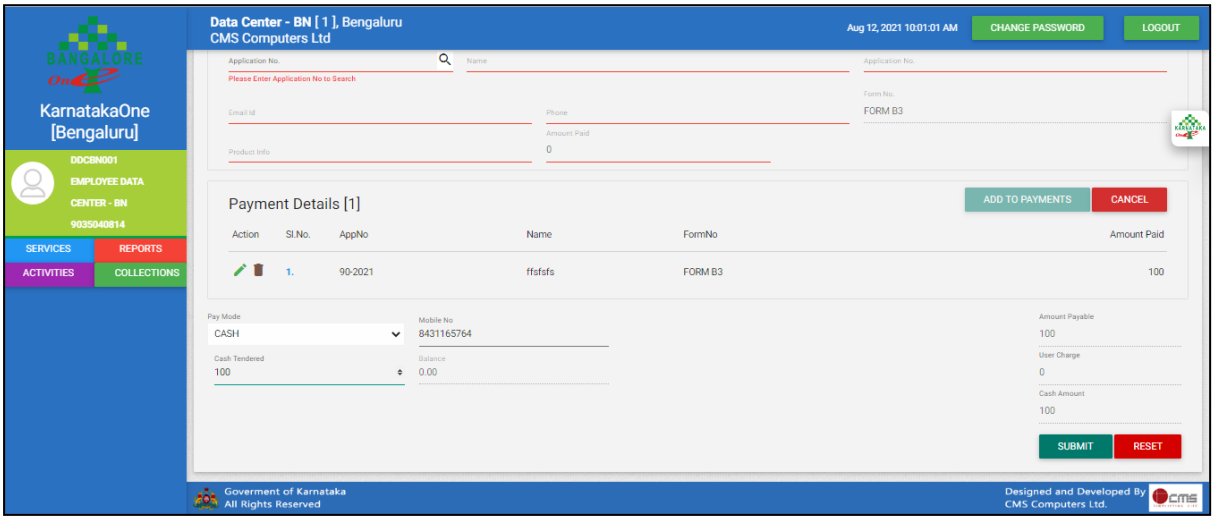

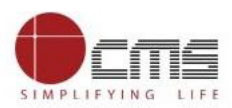

Click '**OK'** to submit the transaction.

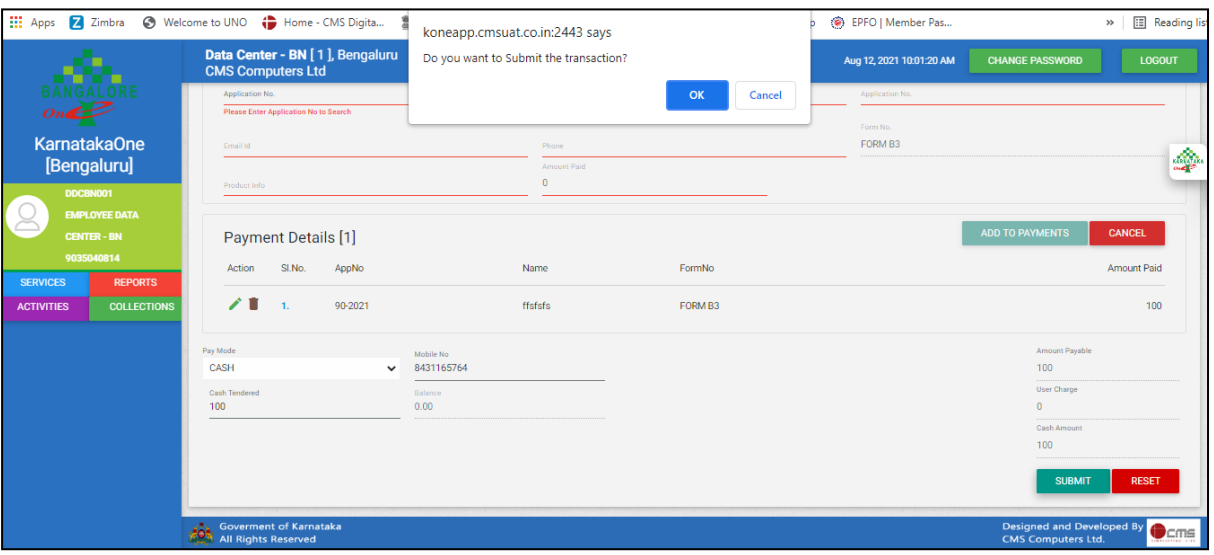

 The transaction gets generated and receipts can be printed by clicking on **"Print icon".**

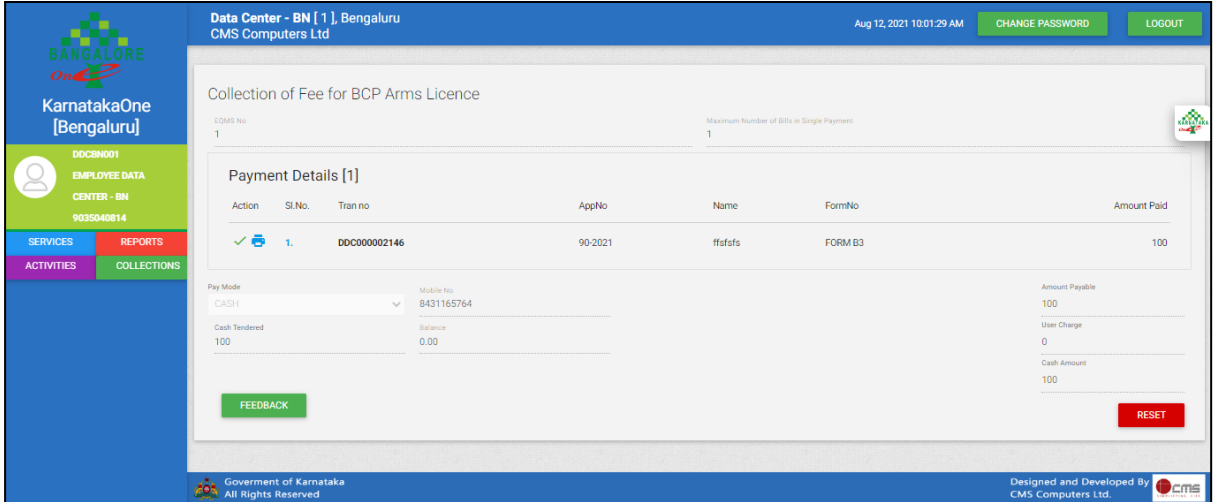